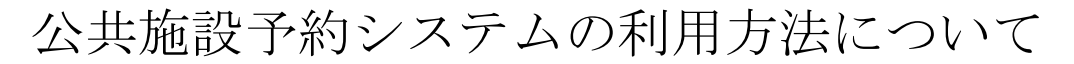

かんたん操作で申込の削除をする方法

1. 利用者ページ

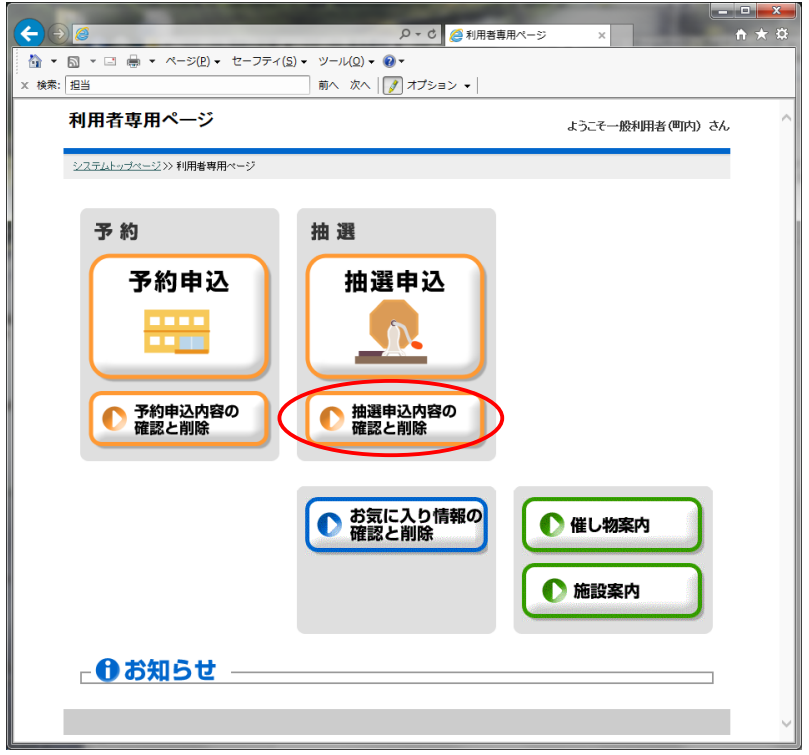

利用者ページにて「抽選申込内容の確認と削除」をクリックしてください。

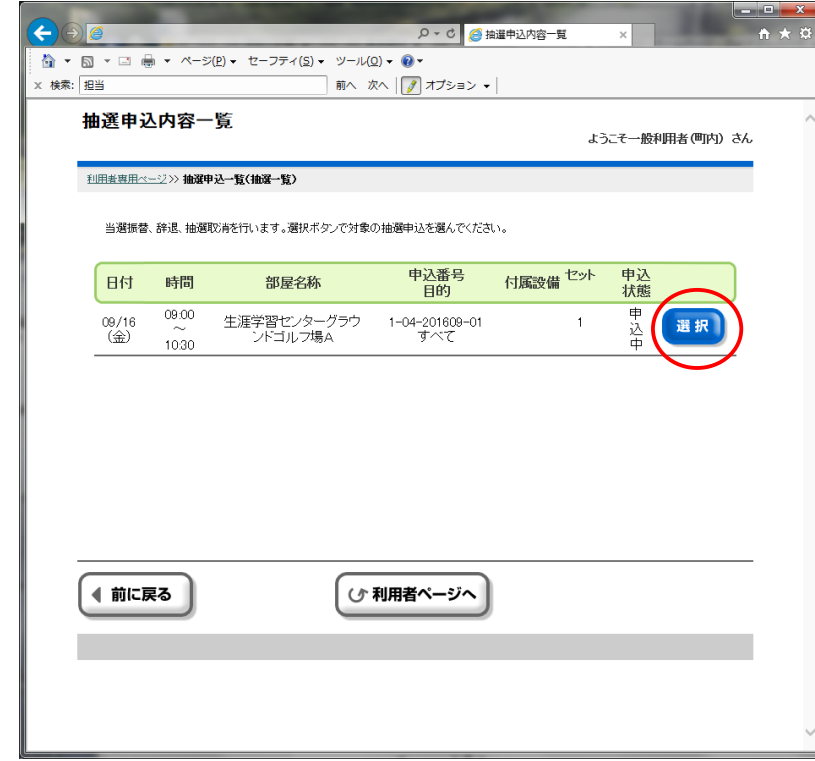

2. 抽選申込内容一覧

抽選申込している一覧が表示されます。該当のものを「選択」クリックしてください。

## 3. 抽選申込内容一覧

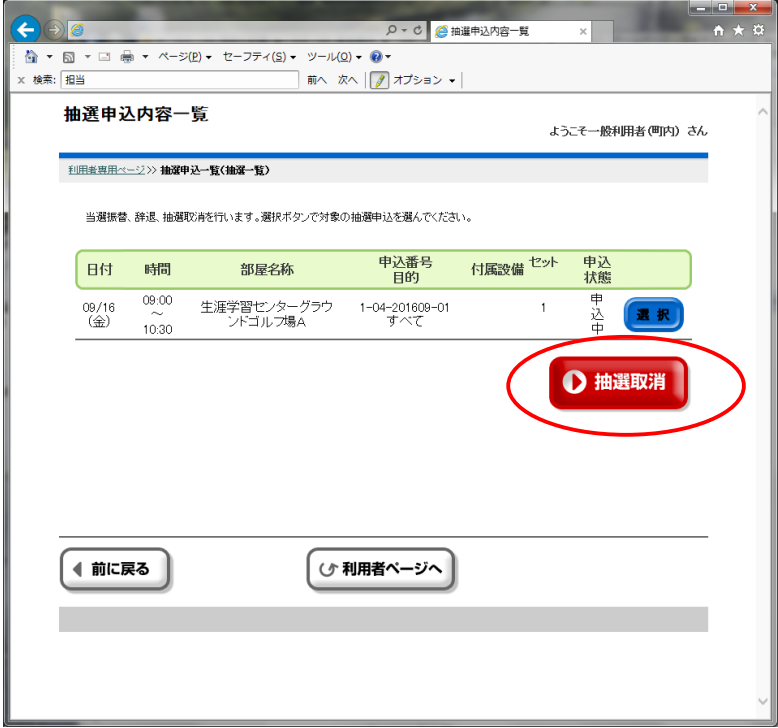

選択すると「抽選取消」ボタンが表示されます。これをクリックしてください

## 4. 確認画面

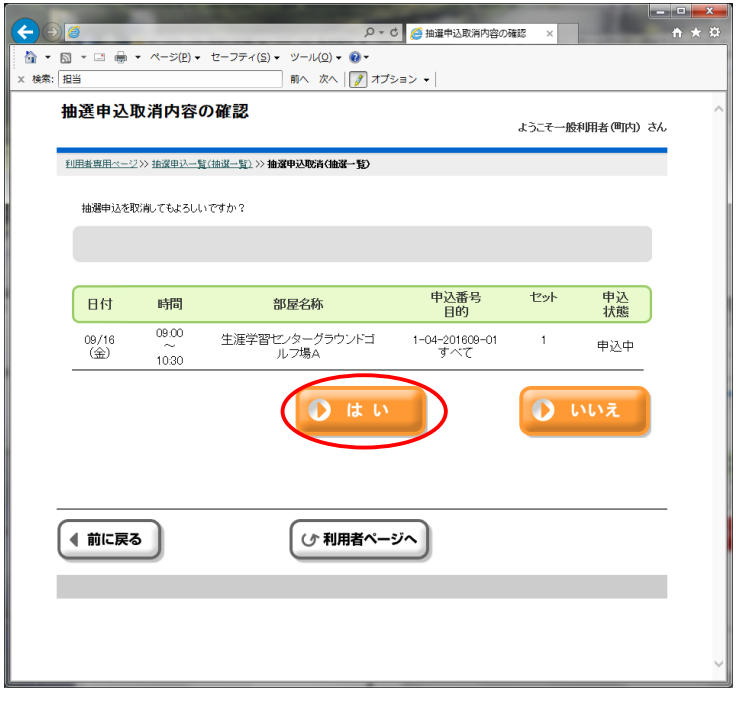

削除してよいか確認画面がでます。「はい」をクリックしてください。

## 5. 取消確定

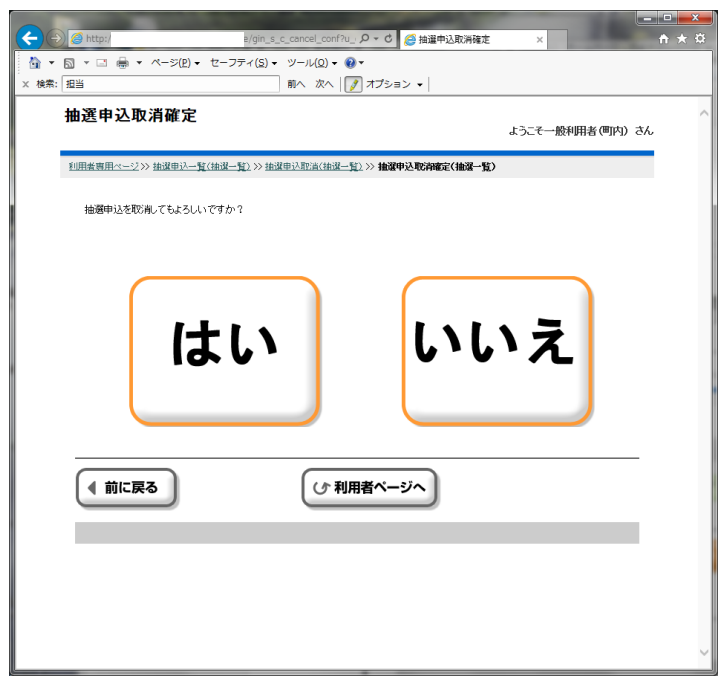

よろしければ「はい」をクリックしてください。

6. 取消完了

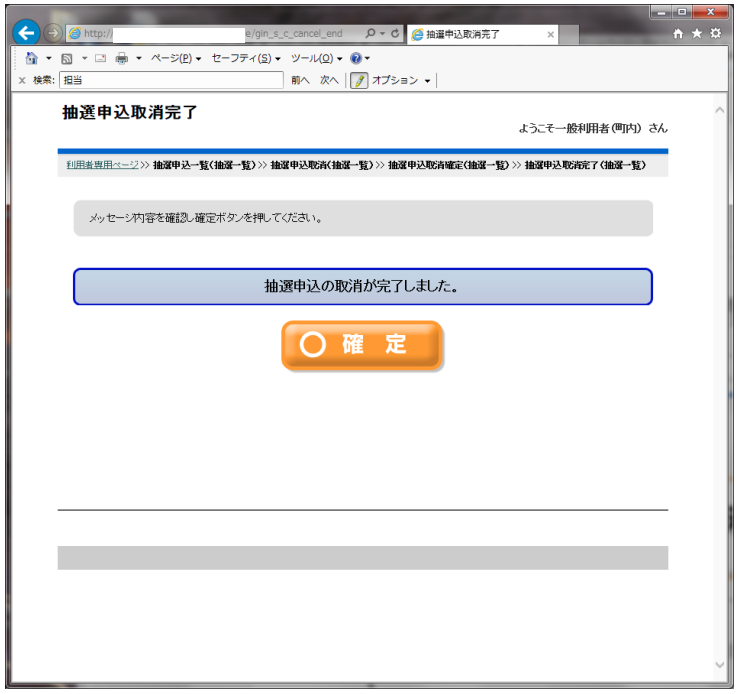

取消が完了しました。「確定」をクリックして終了です。